# eZee FrontDesk **House Keeping Module Manual**

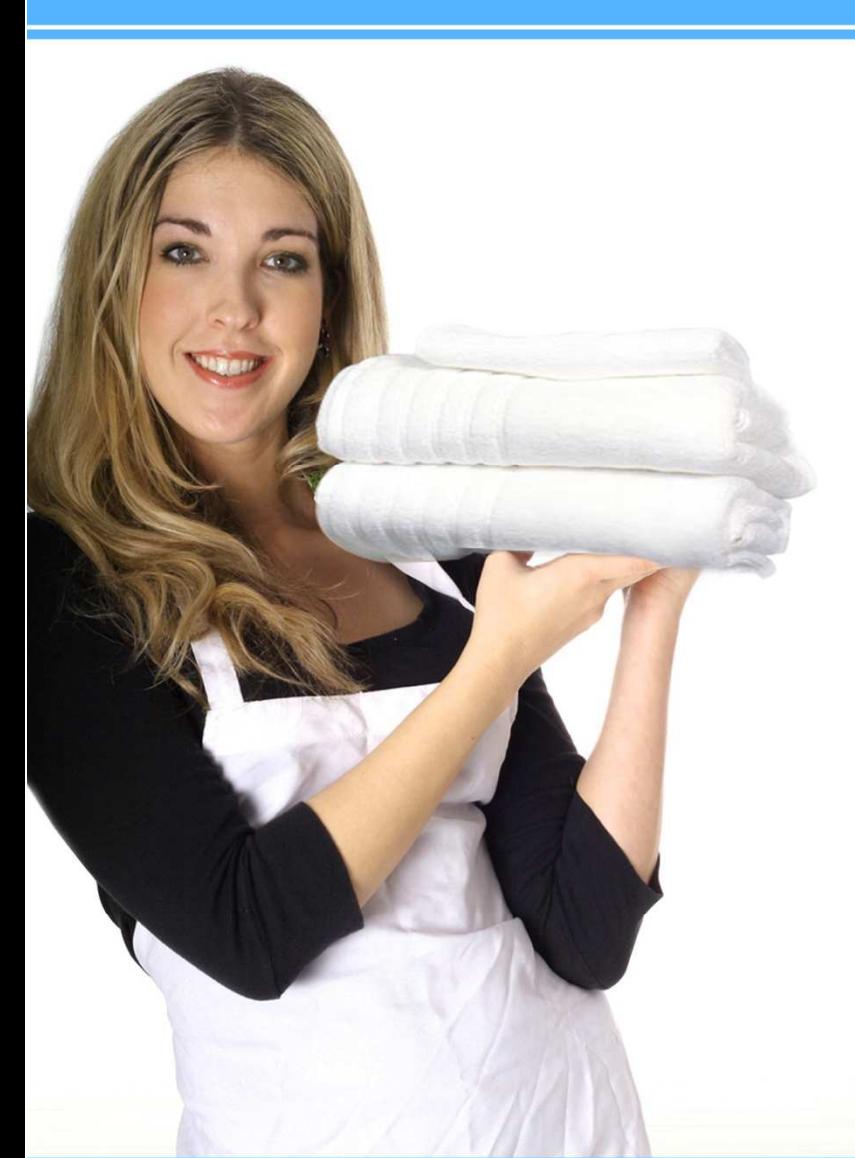

**Online Chat Support** MSN Messenger: ezee247@hotmail.com Yahoo: ezee247@yahoo.com GTalk: ezee247@gmail.com

Skype: ezeetechnologies Live Support: www.eZeeFrontDesk.com

# **Contact Information**

Sales Phone: +91-98251-26513 Support Phone: +91-261-4004505 Fax Number: +91-261-2463913

**House Keeping** is the management of house, cleanliness, care and servicing and comfort of the Guests.

Effective housekeeping includes keeping work areas clean and orderly; maintaining rooms, halls, kitchens and floors free of dirt; and removing of waste materials.

Decoration is a necessary component of housekeeping. Decoration allows you to personalize your property for your guests.

Housekeeping Module will help management get a job done effectively and properly.

**Note:** For using items needed in housekeeping task user will need to configure the items in

POS and select the outlet in FDC 'eZee Icon (top left corner)  $\bigcirc$  Options Miscellaneous' Housekeeping ' Housekeeping POS Outlet.

Click on eZee Icon on top left corner >> Go to FrontDesk View >> House Keeping View

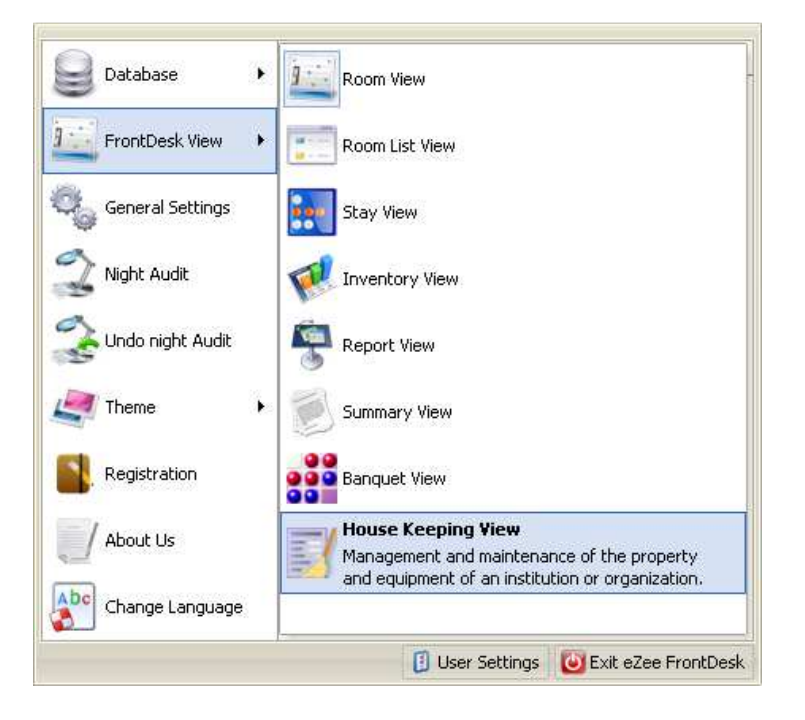

Then click on 'Housekeeping Tab' for housekeeping menus.

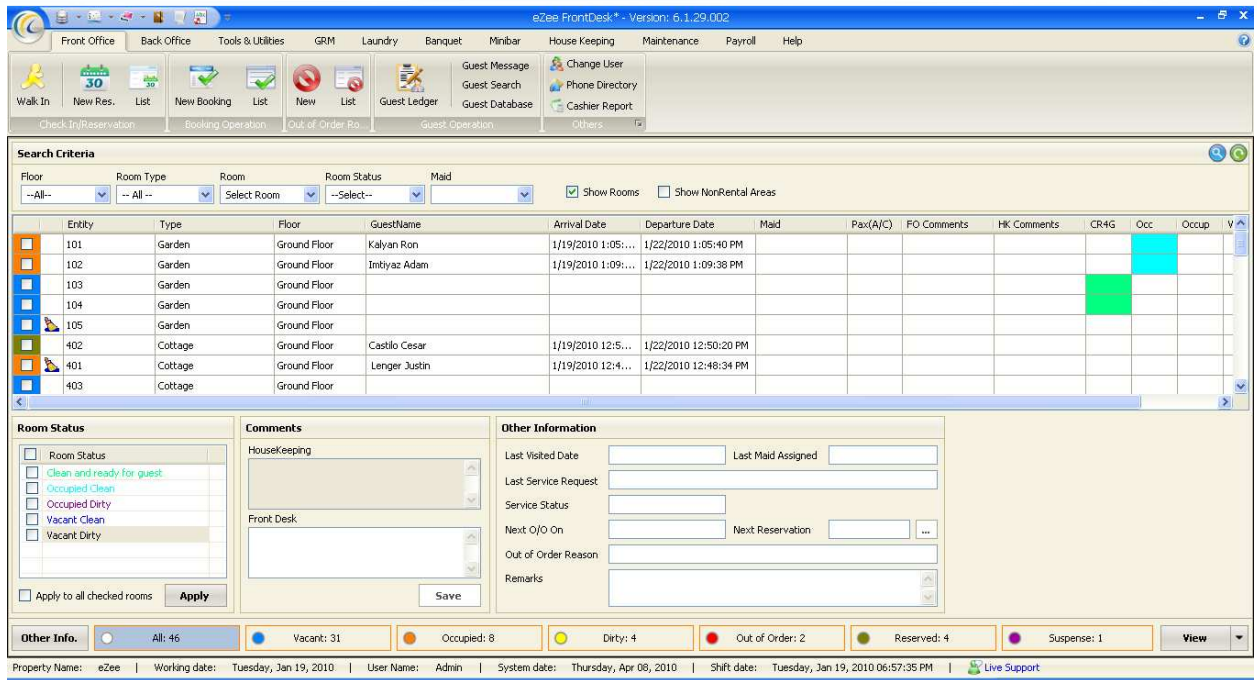

# **I House Keeping Configuration**

**1. New Maid:** - Allows defining all the maids/staff responsible to perform tasks.

Click on New Maid  $\rightarrow$  Add/Edit 'New Maid' screen will be opened as shown below:

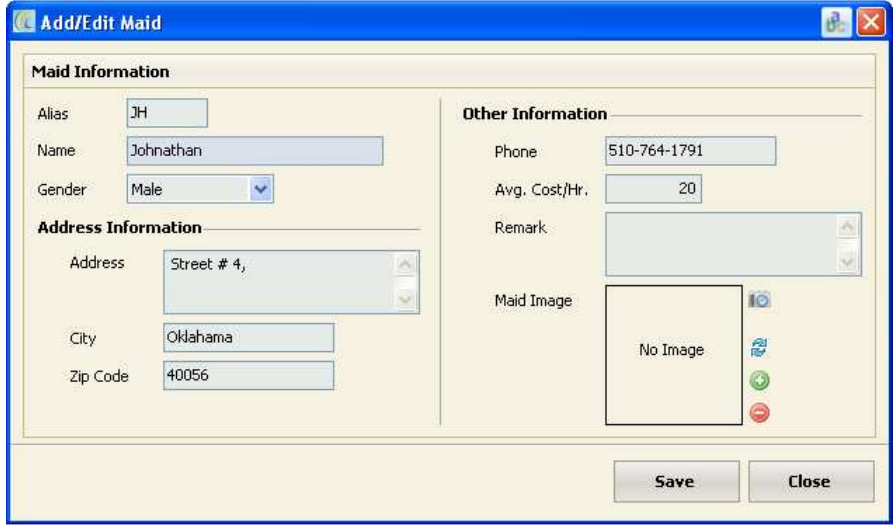

Enter all information such as name, address, browse the picture, etc. All maids will be listed in 'Maid List'.

**2. New Room Status:** - You will need to create all the status for rooms to be applied on.

For Example: - Occupied clean, occupied dirty, vacant clean, vacant dirty.

In order to define new status  $\rightarrow$  click on 'New'  $\rightarrow$  Add/Edit 'Room Status' screen will open as shown below:

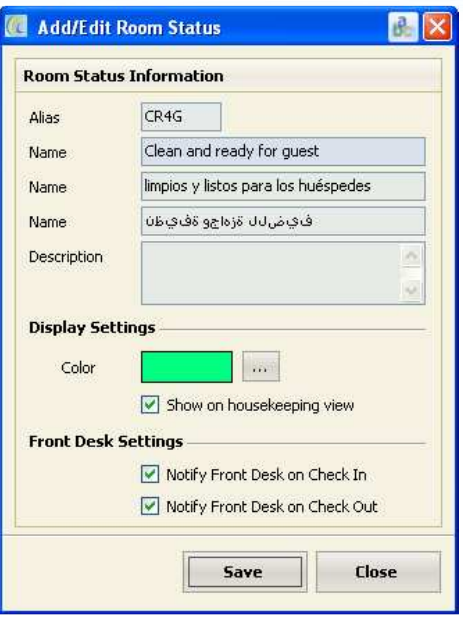

Enter all information such as name, description, etc.

# v **Special Settings**:-

- Ø**Display Color**: It's a good idea to change the background color of the status to be visible in House Keeping View. It helps staff to immediately check the status of the room and can do needful action.
- Ø**Show on Housekeeping View:** Activating this setting will allow the status column to be visible in Housekeeping.
- Ø**Notify FrontDesk on Check In**: Activating this setting will give following pop up message of the room status when front desk clerk check in that room on which this status has been applied.

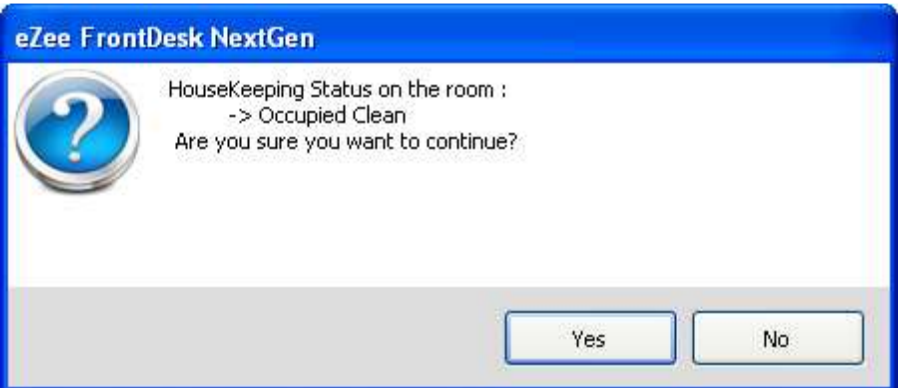

- Ø**Notify FrontDesk on Check Out: -** Activating this setting will give a pop up message of the room status when front desk clerk check out that room on which this status has been applied.
- **3. New Task: -** Task is a specific work that a house keeper needs to do. You will need to define all the tasks your house keeper will be performing.

Click on 'Task'  $\rightarrow$  'Add/Edit Task' screen will be opened as shown below:

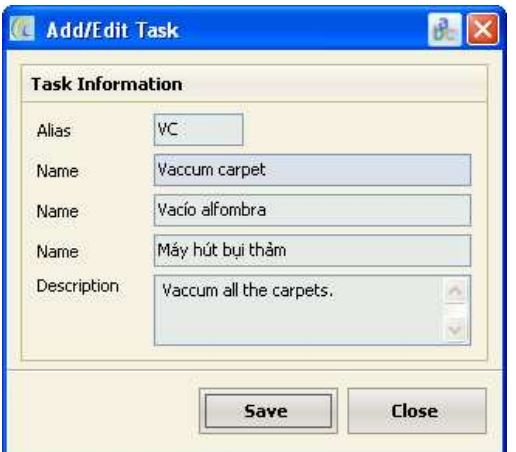

**Following is a sample list of the types of tasks that should be done on a regular schedule:** 

# **Kitchen**

- Scrub sink
- Wipe off kitchen counters
- Wipe down outside of all appliances
- Clean stovetop
- Sweep/mop floors

# **Bathroom(s)**

- Clean toilet
- Scrub bathtub/shower
- Clean counters
- Wipe down mirrors
- Refill q-tips/cotton balls/soap dispenser/toilet paper etc.

#### **Lobby area(s)**

- Pick up clutter
- Dust
- Vacuum furniture
- Vacuum carpet

# **Room(s)**

- Pick up clutter
- Make the bed
- Change bed linens
- Dust
- Vacuum carpet

# **Other Tasks**

- Sweep patio/porch/deck
- Take out trash/recycling
- Water plants

**4. Maid List:** - Gives you the list of all the maids you have employed.

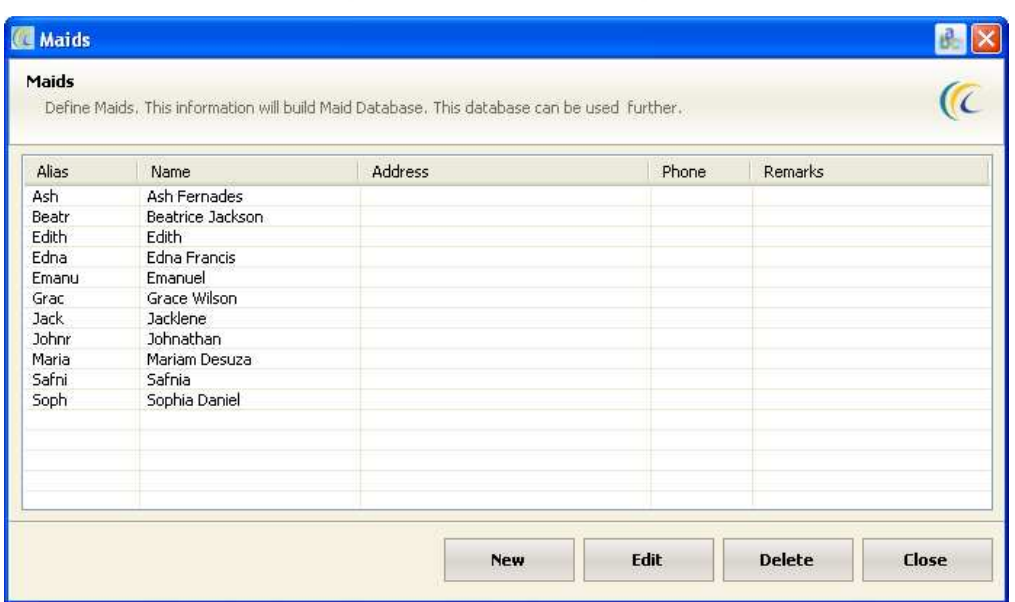

Manage the list of your Maids with – **New, Edit, and Delete** buttons.

**5. Room Status List:** This will give you list of all the Room status defined. Defining new Room Status is explained in 'New Room Status' section of the manual.

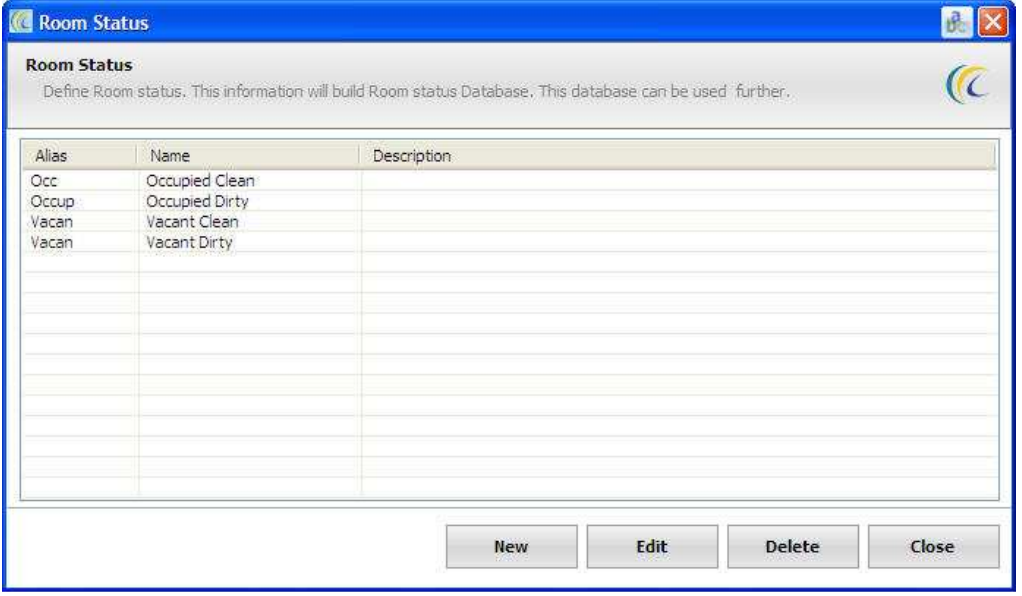

**6. Task List:** This list will give you list of all the Tasks defined. Defining new Task is explained in 'New Task' section of the manual.

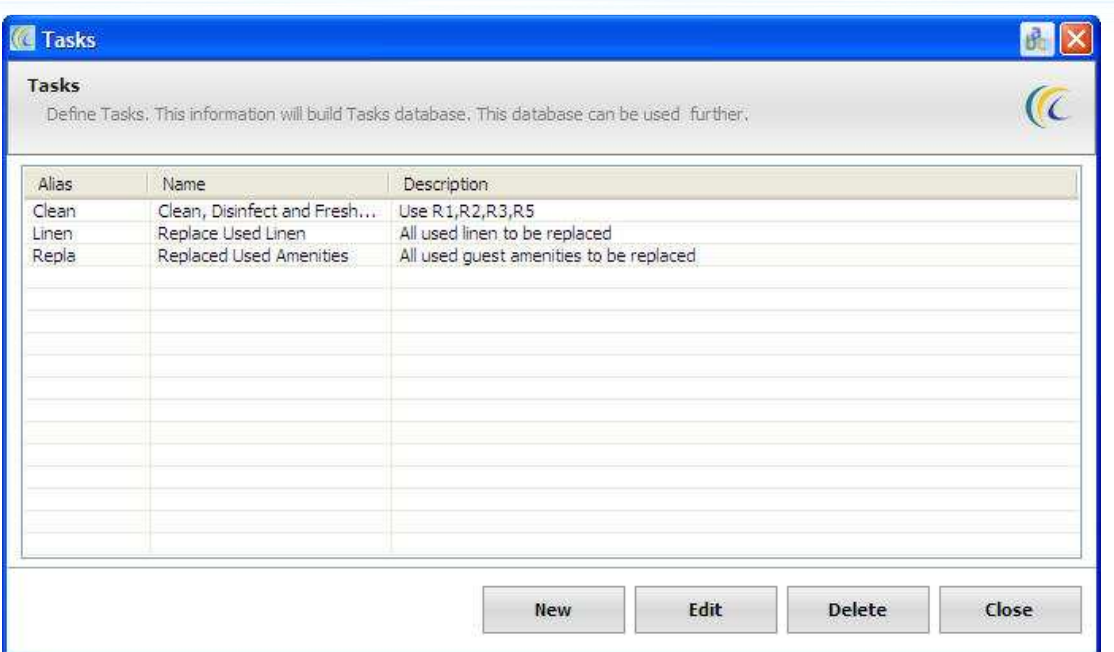

**7. Task Assignment:** Task assignment is the process by which the tasks that are available in the system are assigned to the guest rooms and general area.

If the user clicks on this button the user has to select the filter area, which can be a guest room or general area. If the user selects guest room user will get a listing of all the room types and if user selects general area then the user will get banquet. After selecting room type or public area list user can select the list of tasks that needs to be assigned. There is also an option to specify the time required and cost incurred in doing the same. Advance configuration option allows user to specify the item used in doing the same so it can be reduced from inventory.

# **II Task Scheduling**

- **1. Schedule List:** Housekeeping needs to follow a specific schedule. Otherwise some work can be left, forgotten or overlooked, hence scheduling of each work on each room is important.
- **2. New Scheduling:** Select the date of schedule  $\rightarrow$  Continue  $\rightarrow$  Schedule Add/Edit list will open as shown below:

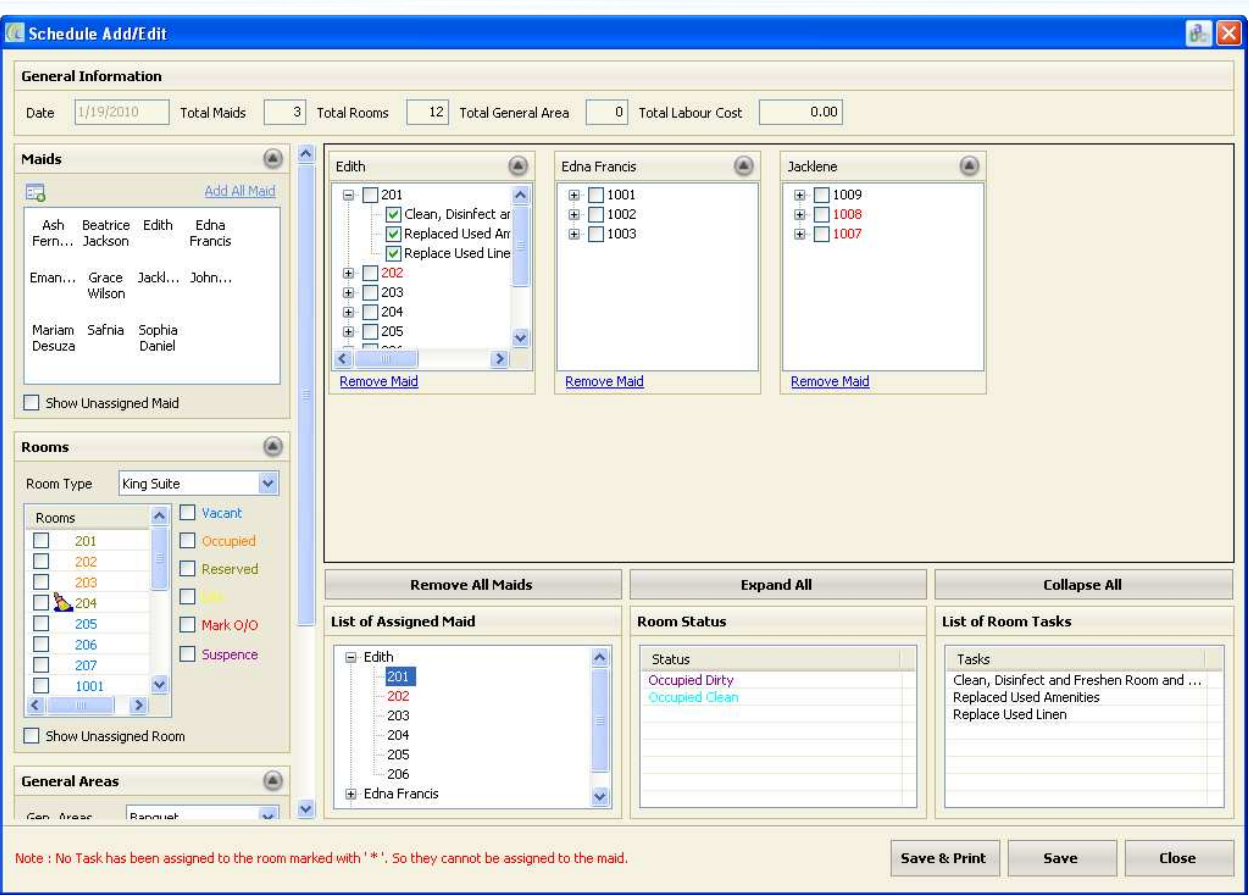

# **General Information: -**

Select the maid by **drag and drop** maid  $\rightarrow$  Select the room from check boxes and drag and drop  $\rightarrow$  'Save'.

**Note**: Only assigned task rooms can be assigned. You can distinguish this by \*sign against each room number.

- **Remove all Maids**: Clicking on this will remove all the added maids.
- **Expand all**: Clicking this option allows the user to expand the list of all the maids that are selected in the middle box.
- **Collapse all**: Clicking this will minimize the windows of housekeepers with room schedules.
- **List of Assigned Maid**: It will give you list of all the maids to which task has been scheduled.
- **Room Status**: It will give you list of room status applied on room. To view status  $\rightarrow$  select room in List of assigned maid column.
- **List of Room Tasks**: It will give you list of room tasks applied on room. To view task  $\rightarrow$  select 'Room' in List of assigned maid column.

**3. HK Pax:** This is counting of guests when house keeper enters in room.

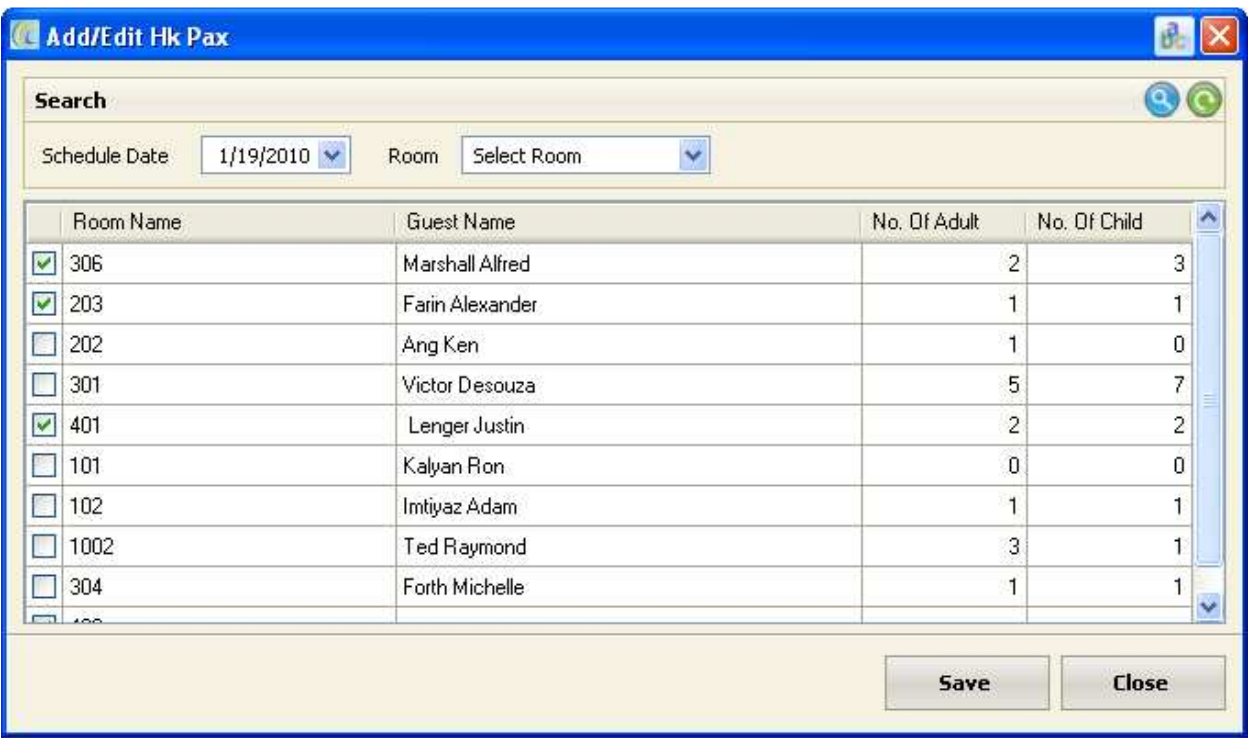

Enter the adult and child counting in Number of Adult and Number of Child fields.

**4. Schedule Status:** Allows keeping status of work. All schedules should be reported by housekeeping staff and mark the rooms as 'Done'.

Click on Schedule Status  $\rightarrow$  Add/Edit Work Status list opens as shown below:

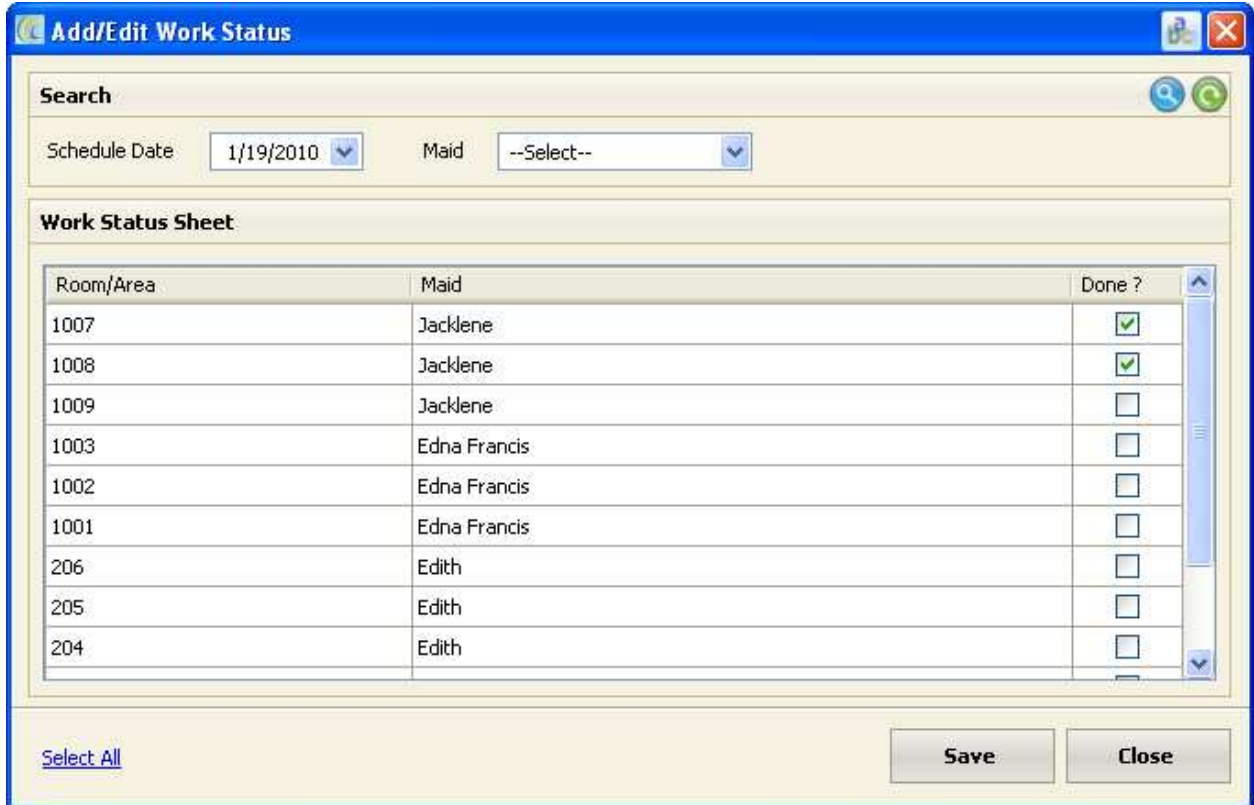

If all the tasks assigned to house keeper have been done in the room, mark as 'Done'.

**Note**: Once done and saved it cannot be unchecked again.